## **BAB V**

## **IMPLEMENTASI DAN PENGUJIAN**

## **5.1 HASIL IMPLEMENTASI**

Implementasi adalah kegiatan dimana petampilan diterjemahkan menjadi suatu program yang dapat dioperasikan. Pada kegiatan ini dilakukan pengkodean program dengan menggunakan *Visual Basic.NET* dan *databaseMicrosoft Access*.

#### **5.1.1 Implementasi Tampilan Output**

Implementasi Tampilan *output* merupakan tampilan dari keluaran pada Sistem informasi *penjualan dan persediaan* pada Toko Radja Sport Sarolangun yang telah dirancang. Berikut adalah tampilan *output* dari sistem yang telah dirancang sebelumnya :

#### 1. Tampilan *Output* Laporan Data *Barang*

Tampilan *output* laporan data *barang* ini menampilkan informasi mengenai data-data *barang* pada Toko Radja Sport Sarolangun. Di bawah ini merupakan tampilan dari *output* data *barang*.

> **TOKO RADJA SPORT & MUSIC SAROLANGUN**<br>J. Lintas Sumatera KM 5 RT.03 Kel.Pasar Sarolangun Laporan Barang

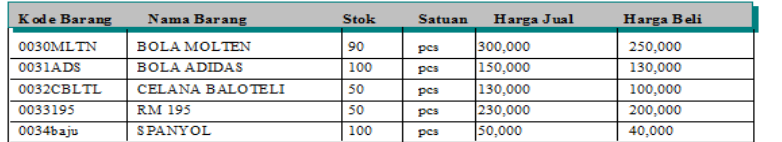

Sarolangun, 1/21/2017<br>Diketahui

 $(\ldots, \ldots, \ldots, \ldots, \ldots, \ldots)$ 

#### **Gambar 5.1 Tampilan** *Output* **Laporan Data** *Barang*

## 2. Tampilan *Output* Laporan Penjualan

Tampilan *output* laporan penjualan ini menampilkan informasi mengenai data-data penjualan pada Toko Radja Sport Sarolangun. Di bawah ini merupakan tampilan dari *output* data penjualan.

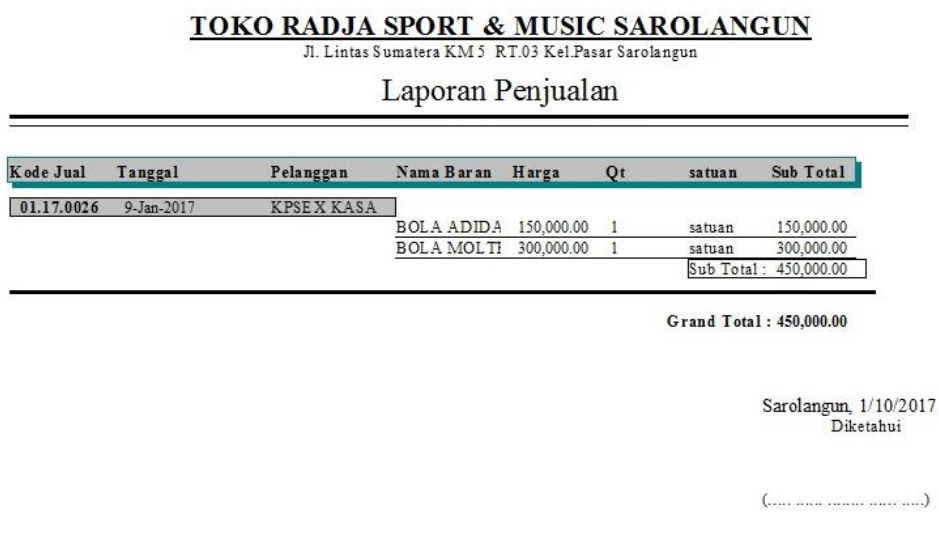

## **Gambar 5.2 Tampilan** *Output* **Laporan Penjualan**

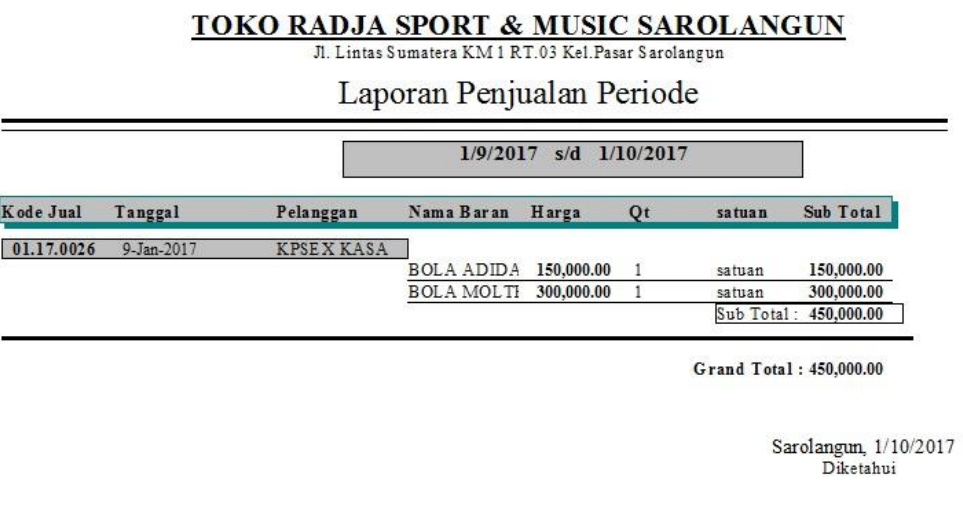

 $(\ldots,\ldots,\ldots,\ldots,\ldots,\ldots)$ 

## **Gambar 5.3 Tampilan** *Output* **Laporan Penjualan Perperiode**

#### 3. Tampilan *Output* Laporan Pembelian

Tampilan *output* laporan pembelian ini menampilkan informasi mengenai data-data pembelian pada Toko Radja Sport Sarolangun. Di bawah ini merupakan tampilan dari *output* data pembelian.

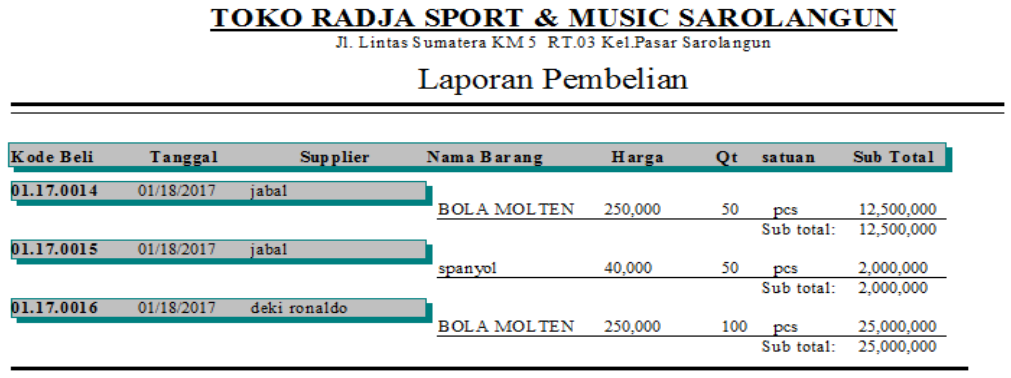

Grand Total: 39,500,000

Sarolangun, 1/21/2017 Diketahui

 $(\ldots, \ldots, \ldots, \ldots, \ldots, \ldots)$ 

#### **Gambar 5.4 Tampilan** *Output* **Laporan Pembelian**

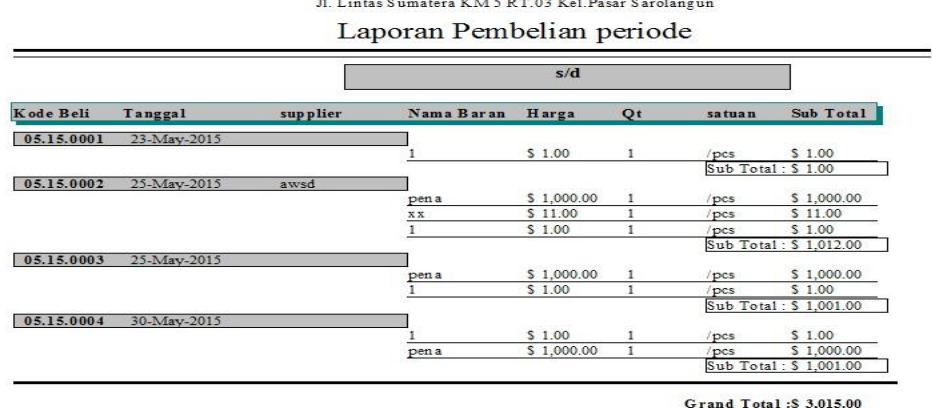

**TOKO RADJA SPORT & MUSIC SAROLANGUN**<br>Jl. Lintas Sumatera KM 5 RT.03 Kel. Pasar Sarolangun

Sarolangun,  $1/10/2017$ <br>Diketahui

**Gambar 5.5 Tampilan** *Output* **Laporan Pembelian Perperiode**

#### 4. Tampilan *Output* Laporan Data Struk

Tampilan *output* laporan data data struk ini menampilkan informasi mengenai data-data struk pada Toko Radja Sport Sarolangun. Di bawah ini merupakan tampilan dari *output* data struk.

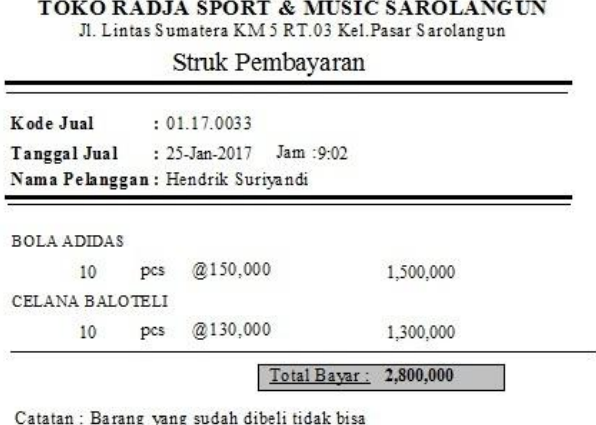

dikembalikan ...TERIMAKASIH...

#### **Gambar 5.6 Tampilan** *Output* **Data Struk**

#### **5.1.2 Implementasi Tampilan Input**

Tampilan *input* merupakan suatu cara masukan data, dimana akan dibutuhkan dalam proses penghasilan laporan (*output)*. Adapun bentuk tampilan *input* tersebut adalah sebagai berikut:

1. Tampilan *Input Form* Menu *Login*

Pada saat pertama kali *user* menjalankan aplikasi, maka yang pertama kali akan tampil adalah *form* menu *login*. Pertama-tama *user* harus memasukan nama dan kata sandi terlebih dahulu*.Form* menu *login* digunakan untuk menampilkan menu-menu di dalam program.

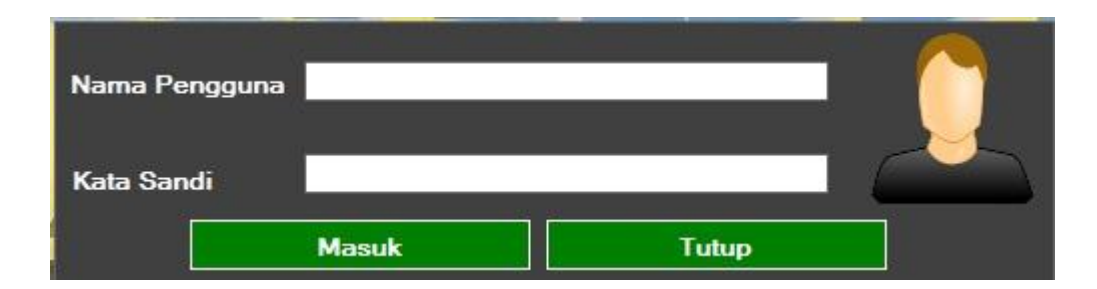

**Gambar 5.7 Tampilan** *Input Form* **Menu** *Login*

2. Tampilan *Input Form* Menu Utama

Tampilan menu digunakan untuk mengintegrasikan beberapa form program yang tergabung dalam satu sistem pengolahan data. Dengan adanya program menu akan memudahkan *user* dalam melakukan pengolahan data, berikut tampilan program menu yang diajukan.

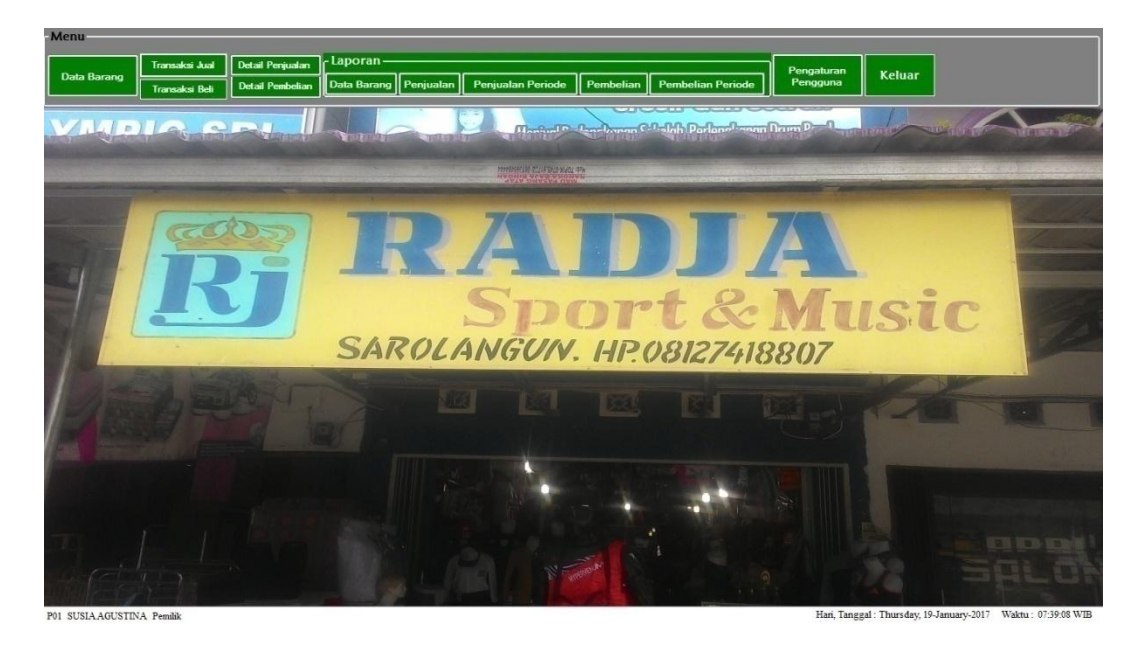

**Gambar 5.8 Tampilan** *Input Form* **Menu Utama**

### 3. Tampilan *Input Form* Data *Barang*

Tampilan *form* data *barang* merupakan tampilan *form* yang digunakan untuk melihat data-data *barang*. Dalam form ini dapat dilakukannya menampilkan form satuan barang, mencari data barang, menambah data barang, ubah data

barang, dan hapus data *barang*. Di bawah ini merupakan tampilan tampilan *input form* data barang:

| $\mathbf{U}$  |                                       |                                                | $\mathbf{x}$<br><b>DIE</b> |
|---------------|---------------------------------------|------------------------------------------------|----------------------------|
| + Satuan      | Tambah<br><b>Ubah</b><br><b>Hapus</b> | -Cari Data Pilihan<br>$\overline{\phantom{a}}$ | Pulihkan Data              |
|               | <b>Kode Barang</b>                    | Nama Barang                                    | Persediaan                 |
| 0030MLTN<br>Þ |                                       | <b>BOLA MOLTEN</b>                             | 100                        |
| 0031ADS       |                                       | <b>BOLAADIDAS</b>                              | 100                        |
| 0032CBLTL     |                                       | <b>CELANA BALOTELI</b>                         | 50                         |
| 0033195       |                                       | <b>RM 195</b>                                  | 50                         |
| 0034baju      |                                       | SPANYOL                                        | 100                        |
|               |                                       |                                                |                            |
| ∢             | itti.                                 |                                                |                            |

**Gambar 5.9 Tampilan Input Data Barang**

## 4. Tampilan *Input Form* Tambah Data Barang

Tampilan *form* tambah data barang merupakan tampilan *form* yang digunakan untuk menambah data-data barang. Di bawah ini merupakan tampilan *input form* tambah data barang:

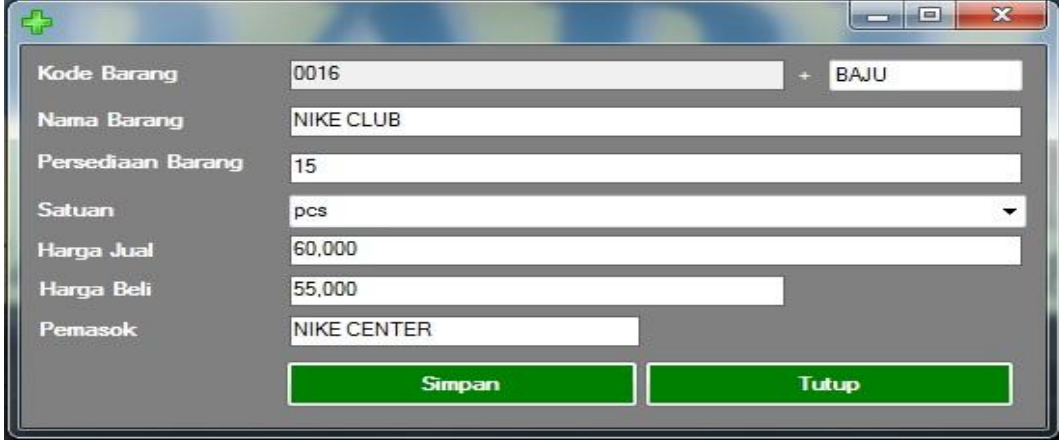

**Gambar 5.10 Tampilan Input Form Tambah Data Barang**

## 5. Tampilan *Input Form* Ubah Data Barang

Tampilan *form* ubah data barang merupakan tampilan *form* yang digunakan untuk memodifikasi data-data barang. Di bawah ini merupakan tampilan *input form* ubah data barang:

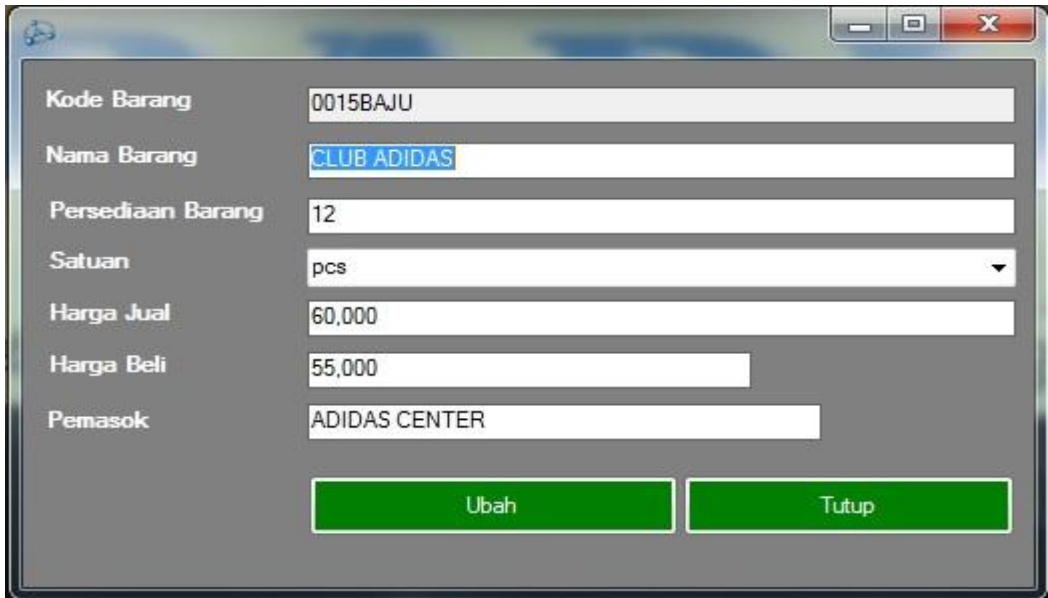

**Gambar 5.11 Tampilan Input Form Ubah Data Barang**

### 6. Tampilan *Input Form* Data Satuan

Tampilan *form* data satuan merupakan tampilan *form* yang digunakan untuk menambah dan menghapus satuan barang yang diperlukan. Di bawah ini merupakan tampilan *form satuan*:

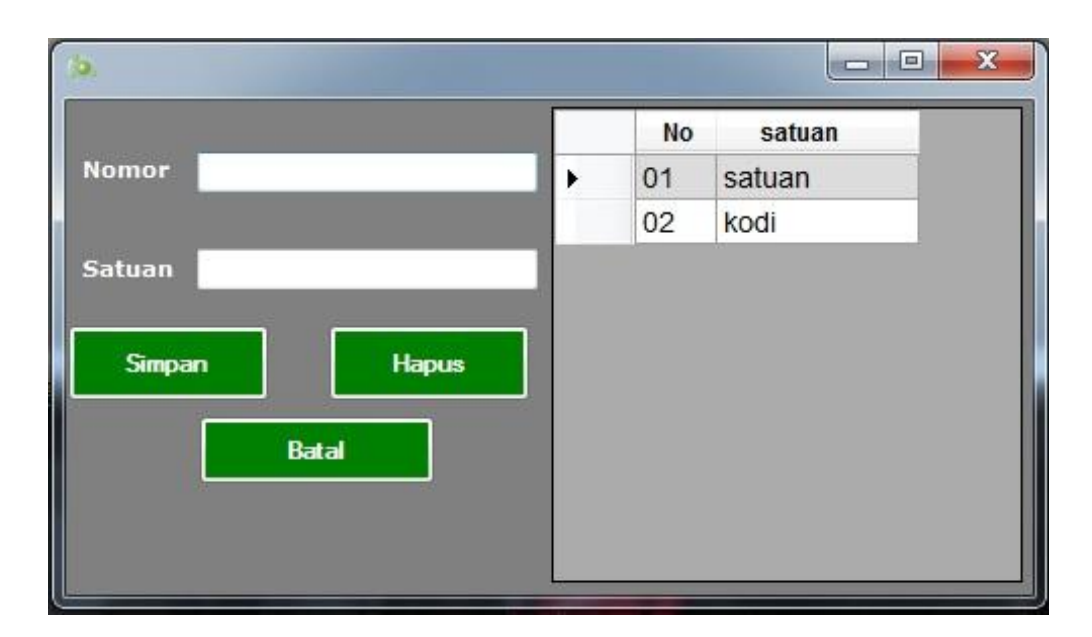

**Gambar 5.12 Tampilan** *Input Form Data satuan*

## 7. Tampilan *Input Form* Data Penjualan

Tampilan *form* data penjualan merupakan tampilan *form* yang digunakan untuk melihat data-data penjualan. Dalam form ini dapat dilakukannya tambah data penjualan, edit data penjualan, dan hapus data penjualan. Di bawah ini merupakan tampilan tampilan *input form* data penjualan:

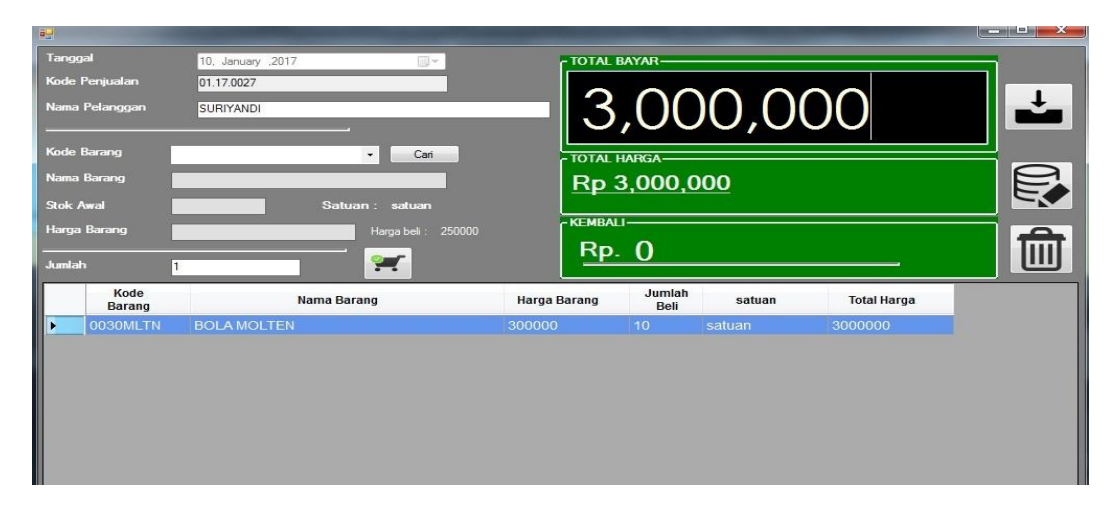

**Gambar 5.13 Tampilan** *Input Form* **Penjualan**

### 8. Tampilan *Input Form* Ubah Data Penjualan

Tampilan *form* ubah data penjualan merupakan tampilan *form* yang digunakan untuk memodifikasi data-data penjualan. Di bawah ini merupakan tampilan *input form* ubah data penjualan :

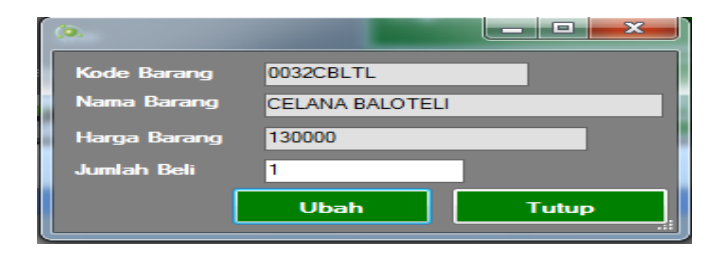

**Gambar 5.14 Tampilan** *Input Form* **Ubah Data Penjualan**

9. Tampilan *Input Form* Data Pembelian

Tampilan *form* data pembelian merupakan tampilan *form* yang digunakan untuk melihat data-data pembelian. Dalam form ini dapat dilakukannya tambah data pembelian , ubah data pembelian dan hapus data pembelian. Di bawah ini merupakan tampilan *input form* data pembelian:

| $\overline{C}$                  |                       |                    |                                                  |               |                  |                       |                        | $\begin{array}{c c c c c} \hline \multicolumn{1}{c }{-} & \multicolumn{1}{c }{-} & \multicolumn{1}{c }{\times} \end{array}$ |
|---------------------------------|-----------------------|--------------------|--------------------------------------------------|---------------|------------------|-----------------------|------------------------|----------------------------------------------------------------------------------------------------|
| Tanggal                         |                       | 10, January , 2017 | $\text{a} \leftarrow$                            |               |                  |                       |                        |                                                                                                    |
|                                 | Kode Pembelian        | 01.17.0026         |                                                  | -TOTAL HARGA- |                  |                       |                        |                                                                                                    |
| Nama suplier                    |                       | <b>HENDRIK</b>     |                                                  |               | Rp 2,500,000     |                       |                        |                                                                                                    |
| Kode Barang                     |                       |                    | Cari                                             |               |                  |                       |                        |                                                                                                    |
| Nama Barang<br><b>Stok Awal</b> |                       |                    |                                                  |               | У                | E.                    |                        |                                                                                                    |
| Harga Barang<br>Jumlah          |                       |                    | $\overline{\mathbf{z}}$<br>$\blacktriangleright$ |               | <b>PROSES</b>    | <b>EDIT KERANJANG</b> | <b>HAPUS KERANJANG</b> |                                                                                                    |
|                                 | Kode<br><b>Barang</b> | Nama Barang        |                                                  | Harga Beli    | Jumlah<br>Beli   | satuan                | <b>Total Harga</b>     |                                                                                                    |
| ×                               | 0030MLTN              | <b>BOLA MOLTEN</b> |                                                  | 250000        | 10 <sup>10</sup> | satuan                | 2500000                |                                                                                                    |
|                                 |                       |                    |                                                  |               |                  |                       |                        |                                                                                                    |

**Gambar 5.15 Tampilan** *Input Form* **Pembelian**

### 10. Tampilan Pencarian Data Jual Dan Beli

Tampilan *form* pencarian data penjualan dan pembelian merupakan tampilan *form* yang digunakan untuk mencari data sewaktu melakukan transaksi jual beli.. Di bawah ini merupakan tampilan *form pencarian* data jual dan beli:

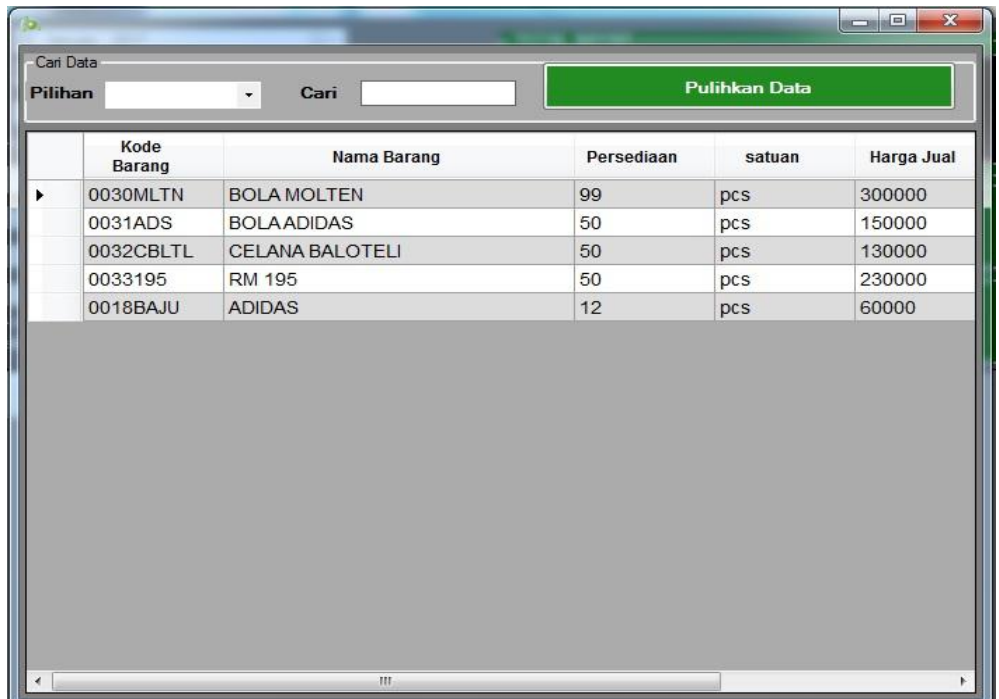

#### **Gambar 5.16 Tampilan Input Pencarian Data Jual Dan Beli**

11. Tampilan *Input Form* Ubah Data Pembelian

Tampilan *form* ubah data pembelian merupakan tampilan *form* yang digunakan untuk memodifikasi data-data pembelian. Di bawah ini merupakan tampilan *input form* ubah data pembelian :

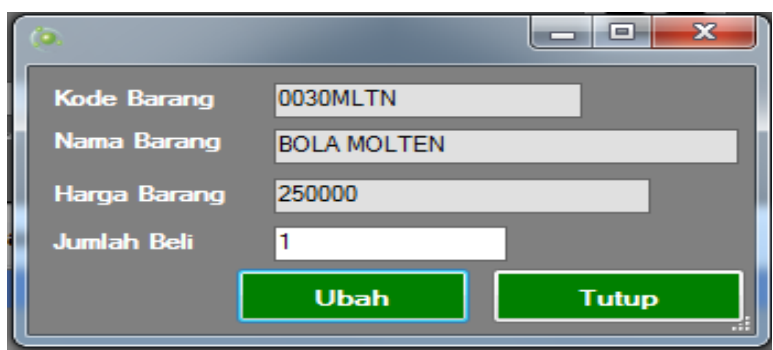

**Gambar 5.17 Tampilan** *Input Form Ubah Data* **Pembelian**

## 12. Tampilan *Input Form* Data Detail Penjualan

Tampilan *form* data detail penjualan merupakan tampilan *form* yang digunakan untuk melihat data-data detail penjualan. Dalam form ini dapat dilakukannya melihat transaksi penjualan yang pernah terjadi. Di bawah ini merupakan tampilan tampilan *input form* detail penjualan:

| kd_jual<br>01.17.0026 | tgl_jual<br>1/9/2017 | Kode Penjualan     | Nama Pelanggan    |        | 01.17.0026<br><b>KPSEX KASANG</b> |        |                    |
|-----------------------|----------------------|--------------------|-------------------|--------|-----------------------------------|--------|--------------------|
|                       |                      | Tanggal            |                   |        | 1/9/2017                          |        |                    |
|                       |                      | <b>Total Harga</b> |                   | 450000 |                                   |        |                    |
| m                     | k                    |                    | Rincian Jual >>>> |        | Jumlah                            |        |                    |
| Kode Barang           | Nama Barang          |                    | Harga Barang      |        | Jual                              | satuan | <b>Total Harga</b> |
| 0030MLTN              | <b>BOLA MOLTEN</b>   |                    | 300000            |        | 1                                 | satuan | 300000             |
| 0031ADS               | <b>BOLA ADIDAS</b>   |                    | 150000            |        | 1                                 | satuan | 150000             |
|                       |                      |                    |                   |        |                                   |        |                    |

**Gambar 5.17 Tampilan** *Input Form Detail* **Penjualan**

#### 13. Tampilan *Input Form* Data Detail Pembelian

Tampilan *form* data detail pembelian merupakan tampilan *form* yang digunakan untuk melihat data-data detail pembelian. Dalam form ini dapat dilakukannya melihat transaksi pembelian yang pernah terjadi. Di bawah ini merupakan tampilan tampilan *input form* detail pembelian:

|   | kd_beli     | tgl_beli           |                    |                   |                    |        |             |
|---|-------------|--------------------|--------------------|-------------------|--------------------|--------|-------------|
| ٠ | 01.17.0025  | 1/9/2017           | Kode Penjualan     |                   | 01.17.0025         |        |             |
|   |             |                    |                    | Nama Pelanggan    | <b>JABAL RAHMA</b> |        |             |
|   |             |                    | Tanggal            |                   | 1/9/2017           |        |             |
|   |             |                    | <b>Total Harga</b> |                   | 380000             |        |             |
| м | m.          |                    |                    | Rincian Jual >>>> |                    |        |             |
|   | Kode Barang | Nama Barang        |                    | Harga Barang      | Jumlah<br>Jual     | satuan | Total Harga |
|   | 0030MLTN    | <b>BOLA MOLTEN</b> |                    | 250000            | 1                  | satuan | 250000      |
|   | 0031ADS     | <b>BOLA ADIDAS</b> |                    | 130000            | 1                  | satuan | 130000      |
|   |             |                    |                    |                   |                    |        |             |

**Gambar 5.18 Tampilan** *Input Form Detail* **Pembelian**

#### 14. Tampilan Input Form Laporan

Tampilan input Laporan digunakan untuk mencetak laporan. Adapun

Tampilan tampilan form Laporan adalah sebagai berikut :

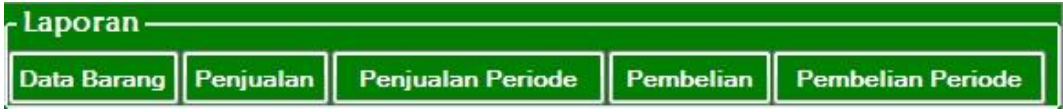

#### **Gambar 5.19 Tampilan Form Laporan**

15. Tampilan Input Form Pengaturan Pengguna

Tampilan input Pengaturan Admin digunakan untuk Mengganti hak akses

ke dalam sistem. Adapun Tampilan tampilan form Pengaturan Admin adalah sebagai berikut :

|   | Kode<br>Pengguna | <b>Status</b><br>Pengguna | Nama Pengguna         |
|---|------------------|---------------------------|-----------------------|
|   | 1                | Pemilik                   | 1                     |
|   | $\overline{c}$   | Karyawan                  | 2                     |
|   |                  |                           |                       |
|   | P01              | Pemilik                   | <b>SUSIA AGUSTINA</b> |
| ∢ |                  | Ш                         |                       |

**Gambar 5.20 Tampilan Form Pengaturan Pengguna**

16. Tampilan Form Tambah Pengguna

Tampilan *form* tambah data pengguna merupakan tampilan *form* yang digunakan untuk menambah data-data pengguna. Di bawah ini merupakan tampilan *input form* tambah data pengguna:

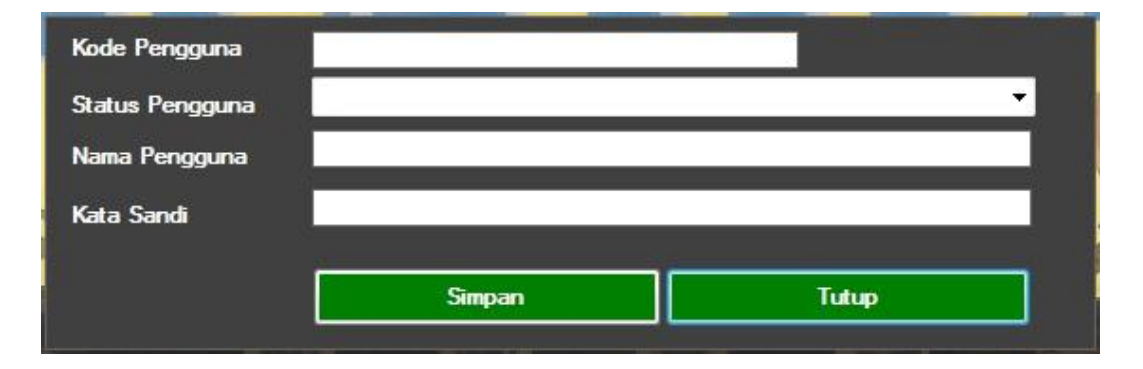

**Gambar 5.21 Tampilan Form Tambah Pengguna**

## 17. Tampilan Form Ubah Pengguna

Tampilan *form* ubah data pengguna merupakan tampilan *form* yang digunakan untuk memodifikasi data-data pengguna. Di bawah ini merupakan tampilan *input form* ubah data pengguna:

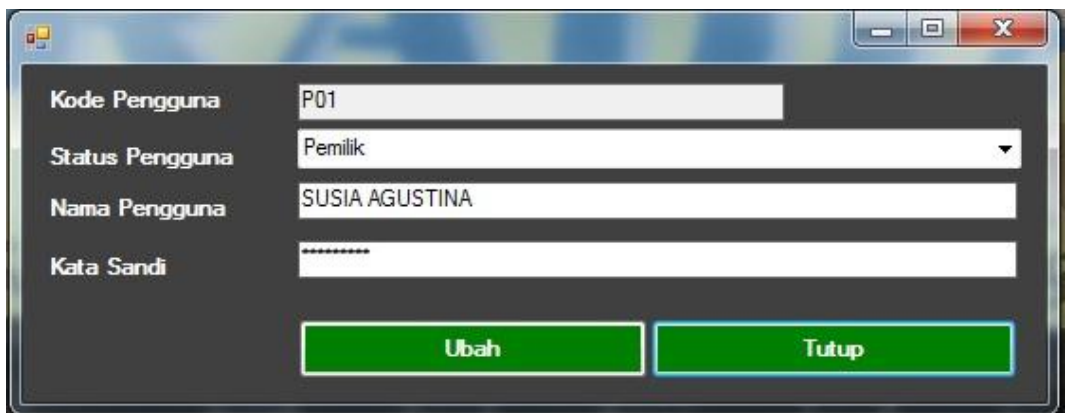

**Gambar 5.22 Tampilan Form Ubah Pengguna**

## **5.2 PENGUJIAN SISTEM PERANGKAT LUNAK**

Pengujian sistem dilakukan untuk memastikan bahwa sofwere yang telah dibuat telah sesuai desainnya dan semua fungsi dapat dipergunakan dengan baik tanpa ada kesalahan.

### **5.2.1 Pengujian Form Login**

Pengujian login digunakan untuk memastikan bahwa form login telah dapat digunakan dengan baik dan sesuai dengan fungsinya.

| <b>Modul</b><br>yang diuji | <b>Prosedur</b><br>Pengujian                                                                                  | <b>Masukan</b>                                                  | <b>Keluaran</b>                                                      | <b>Hasil</b> yang<br>didapat                                         | <b>Kesimp</b><br>ulan |
|----------------------------|----------------------------------------------------------------------------------------------------|-----------------------------------------------------------------|----------------------------------------------------------------------|----------------------------------------------------------------------|-----------------------|
| Form<br>Login              | Buka<br>$\overline{\phantom{0}}$<br>aplikasi<br>input nama<br>dan kata<br>sandi benar<br>Klik tombol<br>login | - Nama<br>dan kata<br>sandi<br>- Klik<br>tombol<br>login        | User masuk<br>ke dalam<br>sistem dan<br>dapat<br>mengakses<br>sistem | User masuk<br>ke dalam<br>sistem dan<br>dapat<br>mengakses<br>sistem | Baik                  |
|                            | Buka<br>aplikasi<br>Tanpa meng<br>input nama<br>dan kata                                                      | - Nama<br>dan kata<br>sandi<br>kosong<br>Klik<br>$\overline{a}$ | Tampil<br>pesan<br>peringatan<br>"invalid<br>login"                  | User tidak<br>masuk ke<br>menu utama<br>dan<br>Tetap pada            | Baik                  |

**Tabel 5.1 Pengujian Form Login**

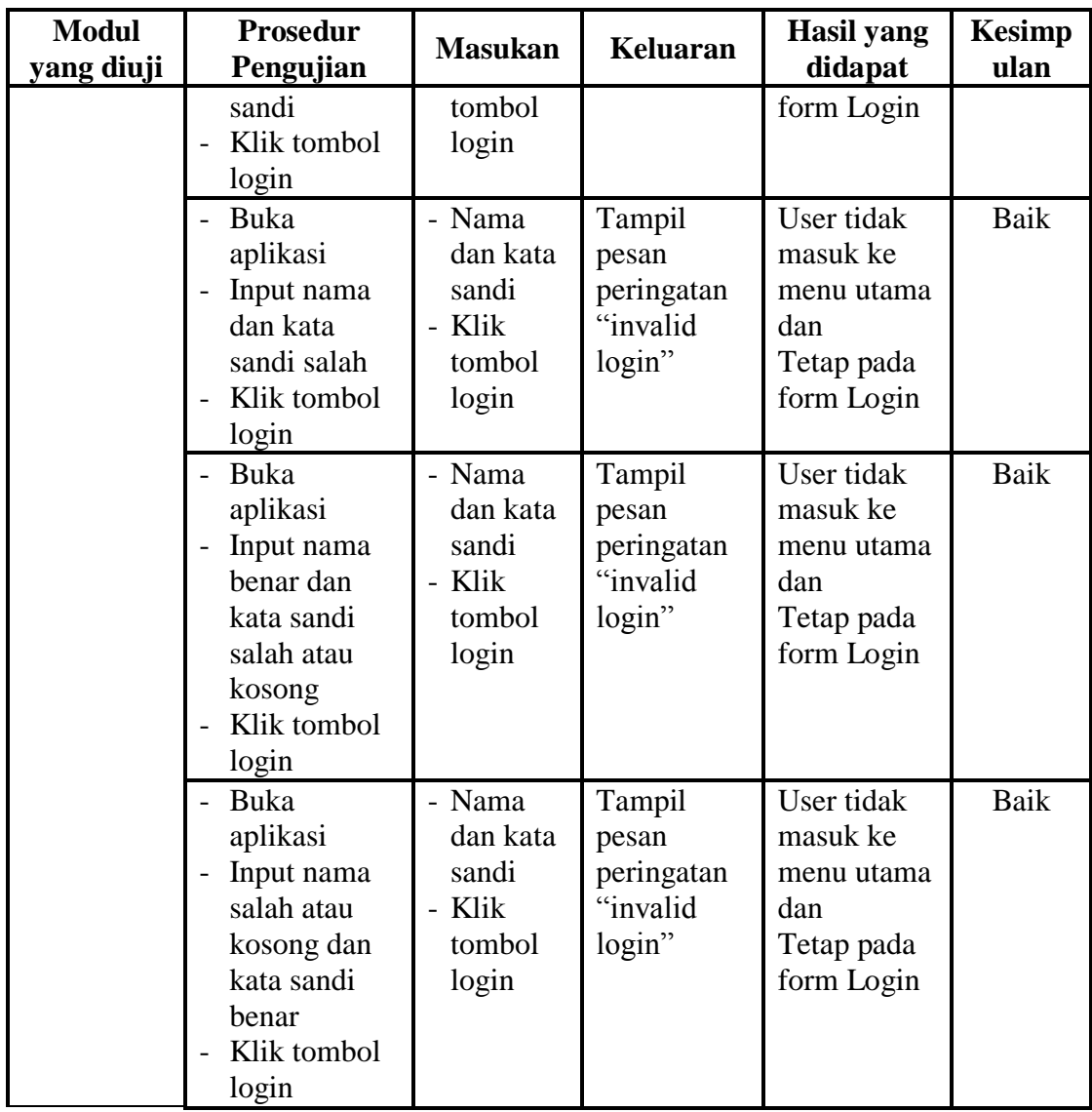

## **5.2.2 Pengujian Form Menu Utama**

Pengujian menu utama digunakan untuk memastikan bahwa form menu

utama telah dapat digunakan dengan baik dan sesuai dengan fungsinya.

| <b>Modul</b><br><b>Yang Diuji</b> | Prosedur<br>Pengujian | <b>Masukan</b> | <b>Keluaran</b> | <b>Hasil Yang</b><br><b>Didapat</b> | <b>Kesimp</b><br>ulan |
|-----------------------------------|-----------------------|----------------|-----------------|-------------------------------------|-----------------------|
| Form Menu                         | - Berhasil            | Login          | Tampil          | Tampil Form                         | Baik                  |
| Utama                             | login                 |                | Form menu       | menu utama                          |                       |
|                                   | Tampilkan             |                | utama           | beserta menu                        |                       |

**Tabel 5.2 Pengujian Form Menu Utama**

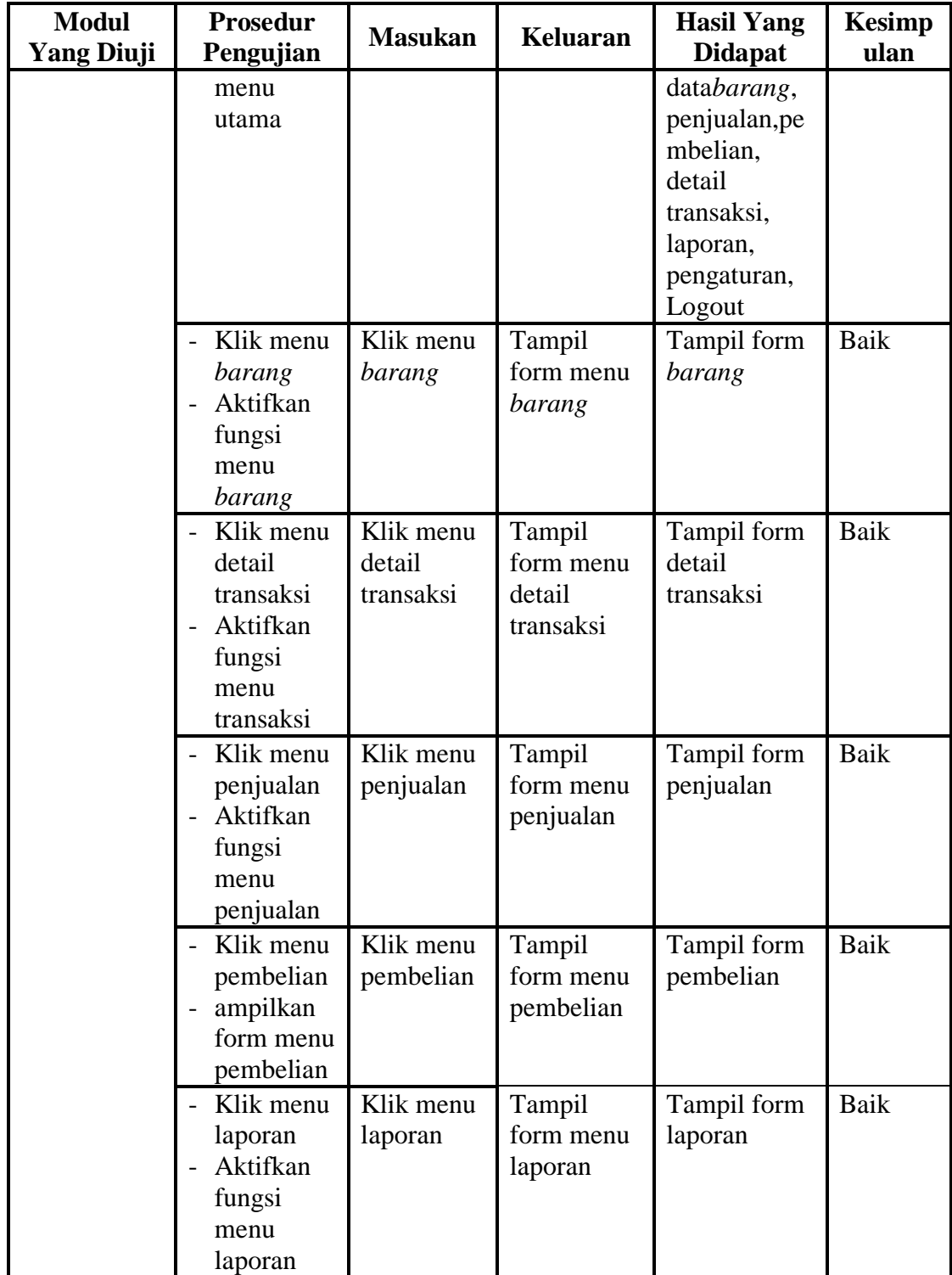

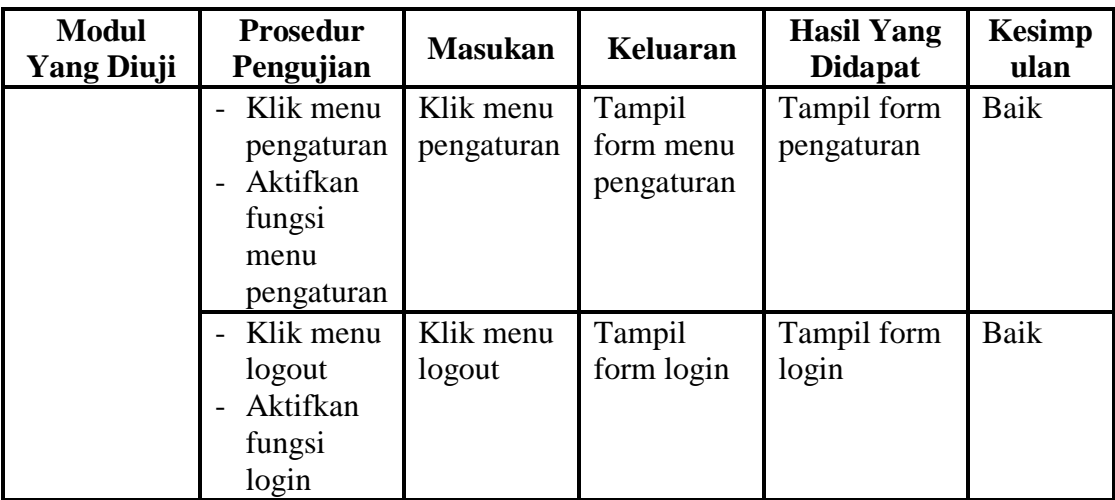

## **5.2.3 Pengujian Menu** *Barang*

Pengujian menu data *barang* digunakan untuk memastikan fungsi tambah, form edit, fungsi cari dan fungsi hapus data *barang* dapat digunakan sesuai dengan fungsinya.

| <b>Modul</b><br>yang diuji | <b>Prosedur</b><br>Pengujian                                                                              | <b>Masukan</b>                                                                                  | Keluaran                                     | <b>Hasil</b> yang<br>didapat                           | <b>Kesim</b><br>pulan |
|----------------------------|----------------------------------------------------------------------------------------------------|-------------------------------------------------------------------------------------------------|----------------------------------------------|--------------------------------------------------------|-----------------------|
| Tambah<br>data<br>barang   | Klik tombol<br>$\overline{a}$<br>tambah<br>Tampilkan<br>form tambah<br>barang                             | Input data<br>$\overline{\phantom{0}}$<br>barang<br>lengkap<br>klik<br>$\overline{a}$<br>simpan | Tampil<br>pesan "data<br>sudah<br>tersimpan" | Tampilkan<br>data yang<br>ditambah<br>pada<br>gridview | Baik                  |
|                            | Klik tombol<br>$\blacksquare$<br>tambah<br>Tampilkan<br>$\overline{\phantom{a}}$<br>form tambah<br>Barang | Input data<br>Barang<br>tidak<br>lengkap<br>klik<br>simpan                                      | Tampil<br>pesan data<br>belum<br>lengkap     | Data tidak<br>tampil pada<br>gridview                  | Baik                  |
| Ubah data<br>Barang        | Klik tombol<br>ubah<br>Tampilkan<br>$\overline{a}$<br>form ubah<br>Barang                                 | Input data<br>Barang<br>yang<br>telah di<br>ubah<br>lengkap<br>klik ubah                        | Tampil<br>pesan "data<br>sudah<br>diubah"    | Tampilkan<br>data yang<br>diubah pada<br>gridview      | Baik                  |

**Tabel 5.3 Pengujian Form Menu** *Barang*

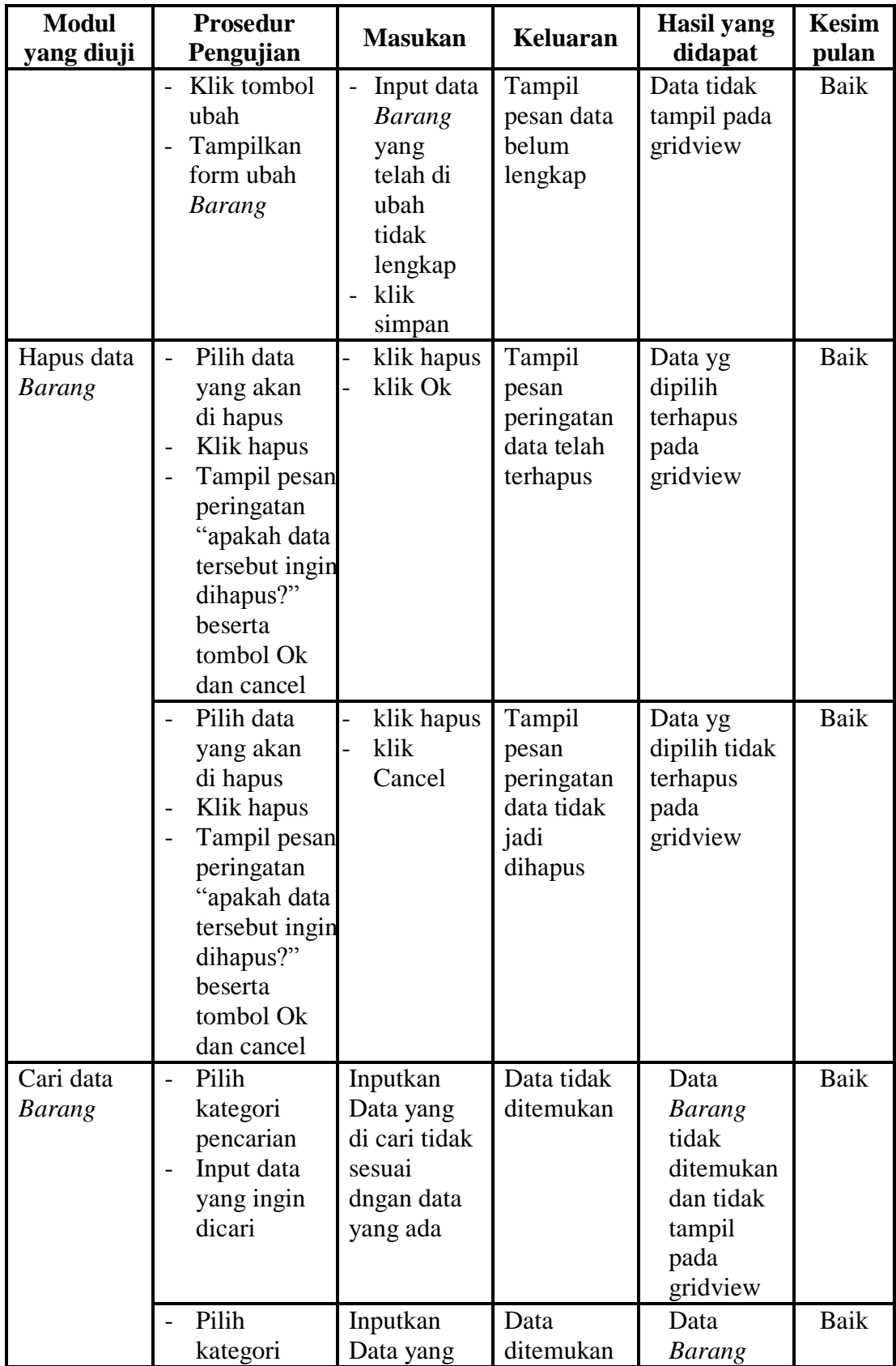

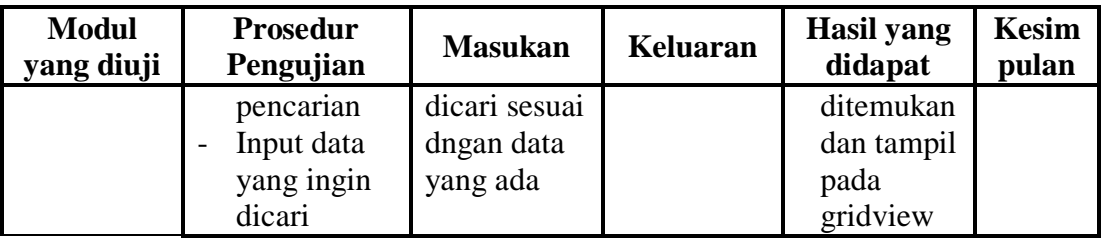

## **5.2.4 Pengujian Menu** *Satuan*

Pengujian menu data *satuan* digunakan untuk memastikan fungsi tambah,

dan fungsi hapus data *Satuan* dapat digunakan sesuai dengan fungsinya.

| <b>Modul</b><br>yang diuji | <b>Prosedur</b><br>Pengujian                                                                                                    | <b>Masukan</b>                                                 | <b>Keluaran</b>                                         | <b>Hasil</b> yang<br>didapat                           | <b>Kesimp</b><br>ulan |
|----------------------------|----------------------------------------------------------------------------------------------------|----------------------------------------------------------------|---------------------------------------------------------|--------------------------------------------------------|-----------------------|
| Tambah<br>data Satuan      | Klik form<br>satuan<br>Tampilkan<br>form<br>satuan                                                                                                    | Input data<br>barang<br>lengkap<br>klik simpan                 | Tampil<br>pesan "data<br>sudah<br>tersimpan"            | Tampilkan<br>data yang<br>ditambah<br>pada<br>gridview | <b>Baik</b>           |
|                            | Klik<br>tombol<br>tambah<br>Tampilkan<br>$\overline{a}$<br>form<br>tambah<br><b>Barang</b>                                                                         | Input data<br><b>Barang</b><br>tidak<br>lengkap<br>klik simpan | Tampil<br>pesan data<br>belum<br>lengkap                | Data tidak<br>tampil pada<br>gridview                  | Baik                  |
| Hapus data<br>Satuan       | Pilih data<br>yang akan<br>di hapus<br>Klik<br>hapus<br>Tampil<br>pesan<br>peringatan<br>"apakah<br>data<br>tersebut<br>ingin<br>dihapus?"<br>beserta<br>tombol Ok | klik hapus<br>klik Ok                                          | Tampil<br>pesan<br>peringatan<br>data telah<br>terhapus | Data yg<br>dipilih<br>terhapus<br>pada<br>gridview     | <b>Baik</b>           |

**Tabel 5.4 Pengujian Form Menu** *Satuan*

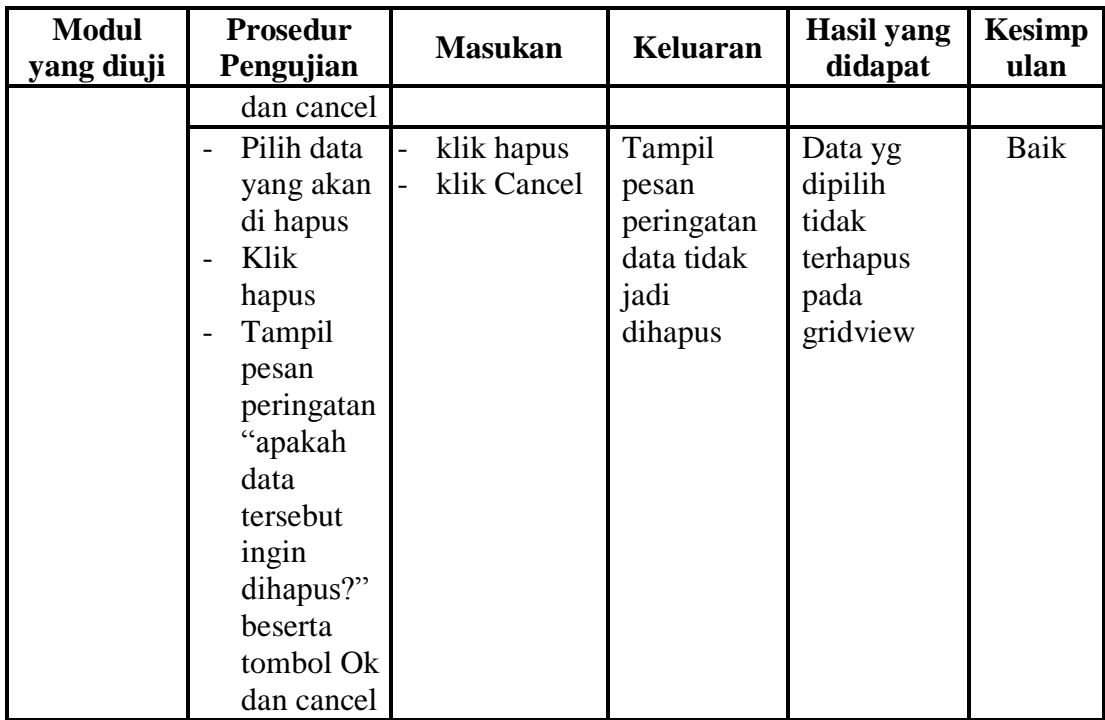

## **5.2.5 Pengujian Menu Penjualan**

Pengujian menu data penjualan digunakan untuk memastikan fungsi tambah, form edit, fungsi cari dan fungsi hapus data penjualan dapat digunakan sesuai dengan fungsinya.

| <b>Modul</b><br>yang diuji | <b>Prosedur</b><br>Pengujian                                                                                                    | <b>Masukan</b>                             | <b>Keluaran</b>                                         | <b>Hasil</b> yang<br>didapat       | <b>Kesimpu</b><br>lan |
|----------------------------|----------------------------------------------------------------------------------------------------|--------------------------------------------|---------------------------------------------------------|------------------------------------|-----------------------|
| Tombol<br>Beli             | Input data<br>$\overline{\phantom{0}}$<br>beli<br>Klik beli<br>Aktifkan<br>kalkulasi total<br>bayar,<br>kembali dan<br>total harga | Input data<br>beli<br>lengkap<br>klik beli | Tampil<br>total bayar,<br>kembali<br>dan total<br>harga | Tampilkan<br>data pada<br>gridview | Baik                  |

**Tabel 5.5 Pengujian Menu Penjualan**

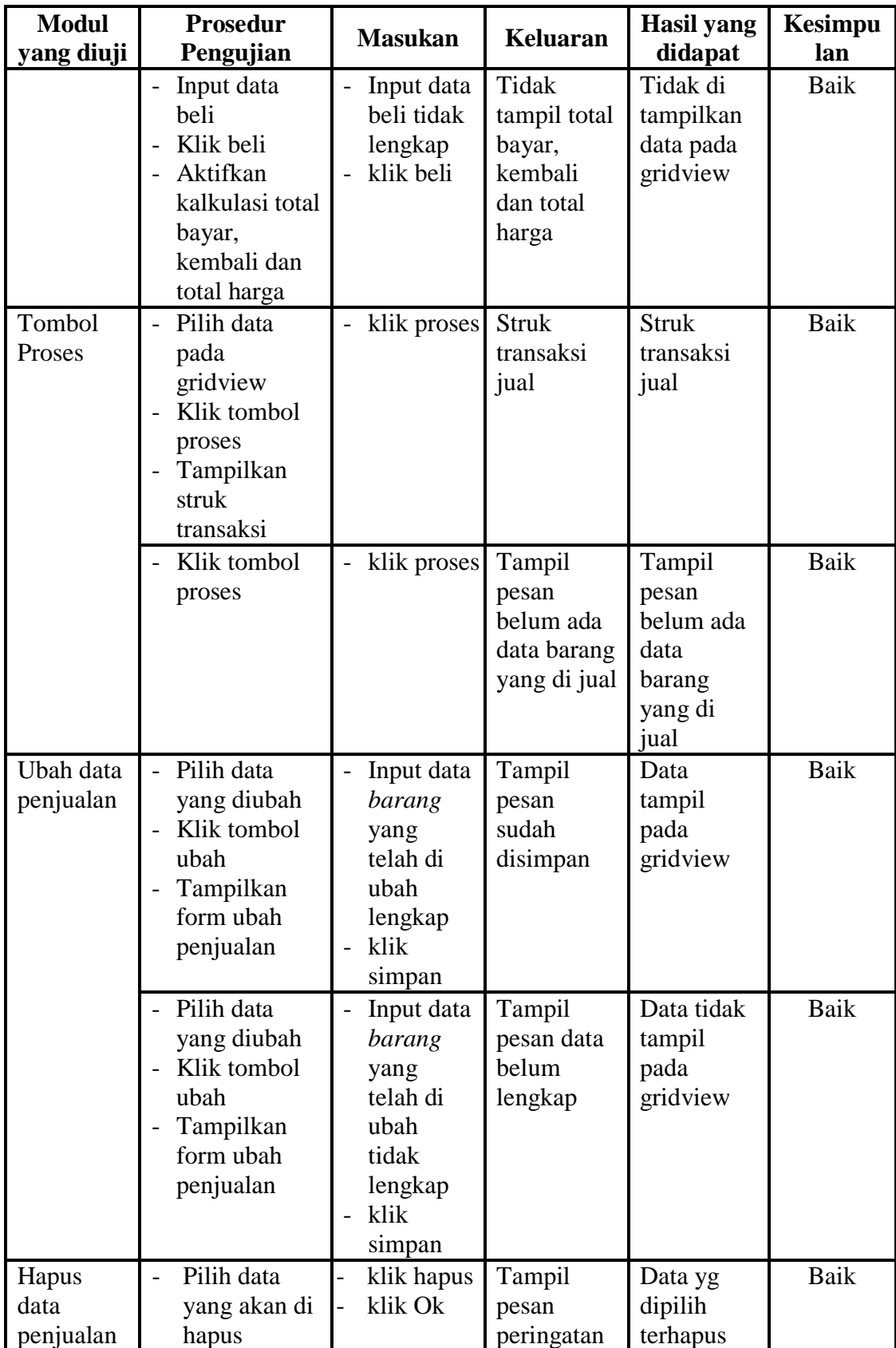

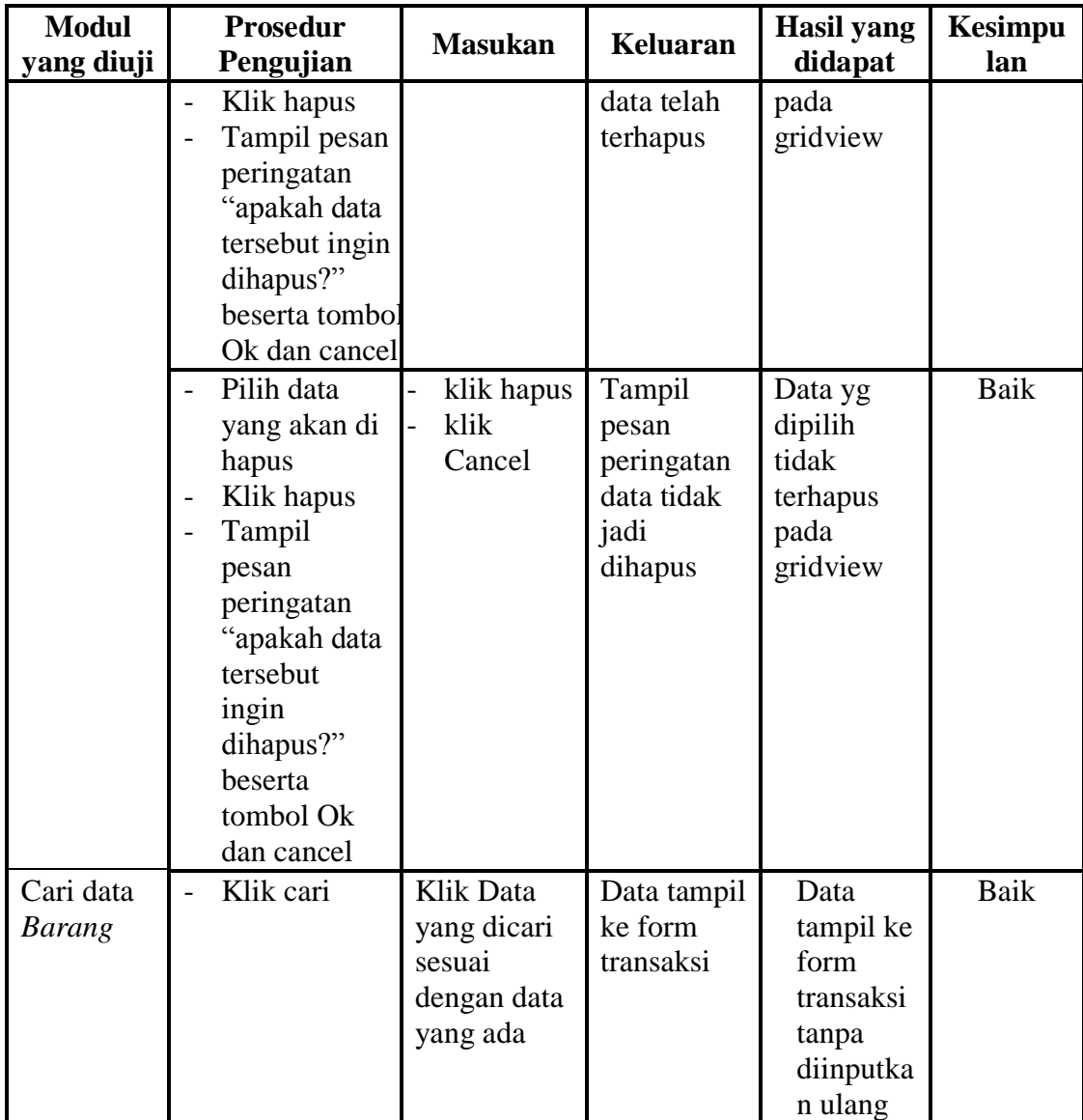

## **5.2.6 Pengujian Menu Pembelian**

Pengujian menu data pembelian digunakan untuk memastikan fungsi tambah, form edit, fungsi cari dan fungsi hapus data pembelian dapat digunakan sesuai dengan fungsinya.

| <b>Modul</b><br>yang diuji | <b>Prosedur</b><br>Pengujian                                                                                                    | <b>Masukan</b>                                                                                            | <b>Keluaran</b>                                                   | <b>Hasil</b> yang<br>didapat                                | <b>Kesimpul</b><br>an |
|----------------------------|----------------------------------------------------------------------------------------------------|----------------------------------------------------------------------------------------------------|-------------------------------------------------------------------|-------------------------------------------------------------|-----------------------|
| Tombol<br>Beli             | Inputkan<br>$\overline{\phantom{a}}$<br>data beli<br>Klik tombol<br>beli<br>Mengkalku-<br>$\overline{a}$<br>lasikan total<br>harga | Input data<br>pembelian<br>lengkap<br>klik beli                                                           | Tampil<br>total harga                                             | Tampilkan<br>total harga                                    | Baik                  |
|                            | Inputkan<br>data beli<br>Klik tombol<br>$\overline{\phantom{0}}$<br>beli<br>Mengkalku-<br>lasikan total<br>harga                   | Input data<br>pembelian<br>tidak<br>lengkap<br>klik beli                                                  | Tidak<br>menampil<br>kan total<br>harga                           | Tidak<br>menampilkan<br>total harga                         | Baik                  |
| Tombol<br>Proses           | Pilih data<br>$\overline{\phantom{a}}$<br>pada<br>gridview<br>Klik tombol<br>proses                                                | klik proses                                                                                               | Data yang<br>telah<br>dibeli<br>tampil<br>pada<br>gridview        | Data yang<br>telah dibeli<br>tampil pada<br>gridview        | Baik                  |
|                            | Klik tombol<br>proses                                                                                                    | klik proses                                                                                               | Tampil<br>pesan<br>belum ada<br>data<br>barang<br>yang di<br>beli | Tampil<br>pesan<br>belum ada<br>data barang<br>yang di beli | <b>Baik</b>           |
| Ubah data<br>pembelian     | - Pilih data<br>yang diubah<br>Klik tombol<br>ubah<br>Tampilkan<br>form ubah<br>pembelian                                          | Input data<br>$\overline{\phantom{0}}$<br>barang<br>yang<br>telah di<br>ubah<br>lengkap<br>klik<br>simpan | Tampil<br>pesan<br>sudah<br>disimpan                              | Data tampil<br>pada<br>gridview                             | Baik                  |
|                            | - Pilih data<br>yang di ubah<br>Klik tombol<br>$\overline{a}$<br>ubah<br>Tampilkan<br>form ubah                                    | Input data<br>barang<br>yang<br>telah<br>diubah<br>tidak                                                  | Tampil<br>pesan data<br>belum<br>lengkap                          | Data tidak<br>tampil pada<br>gridview                       | Baik                  |

**Tabel 5.6 Pengujian Menu Pembelian**

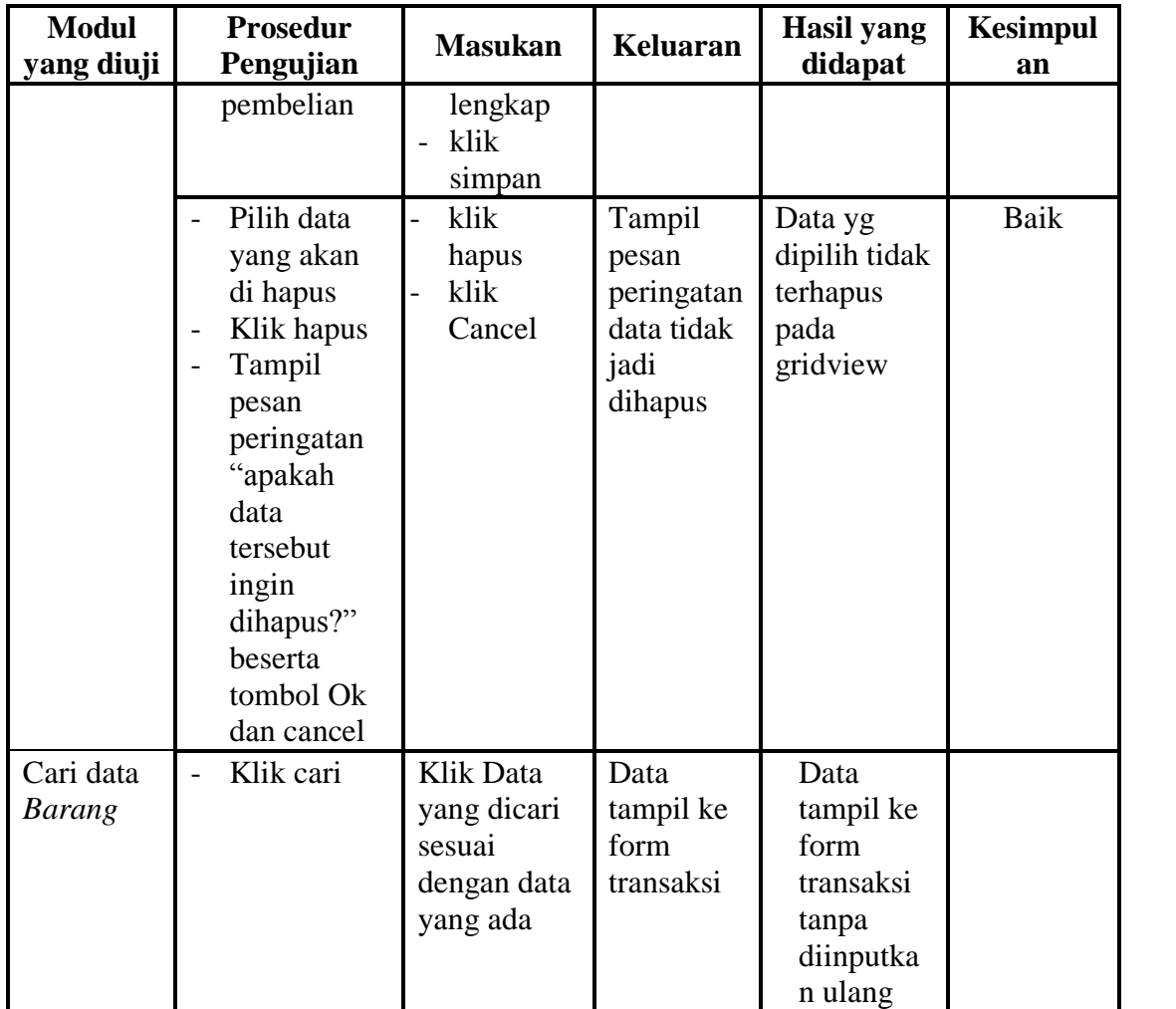

## **5.2.7 Pengujian Detail Transaksi Jual**

Pengujian menu detail transaksi digunakan untuk melihat detail transaksi

penjualan yang telah terjadi.

| <b>Modul</b><br><b>Yang Diuji</b> | <b>Prosedur</b><br>Pengujian                               | <b>Masukan</b>                                      | Keluaran                           | <b>Hasil</b><br>Yang<br><b>Didapat</b> | Kesimp<br>ulan |
|-----------------------------------|------------------------------------------------------------|-----------------------------------------------------|------------------------------------|----------------------------------------|----------------|
| Detail<br>penjualan               | Klik tombol<br>-<br>detail jual<br>pada form<br>menu utama | Double<br>klik pada<br>data yang<br>akan<br>dilihat | Menampilkan<br>data yang<br>dpilih | Tampilan<br>detail<br>transaksi        | Baik           |

**Tabel 5.7 Pengujian Menu Detail Penjualan**

Pengujian menu detail transaksi beli digunakan untuk melihat detail transaksi pembelian yang telah terjadi.

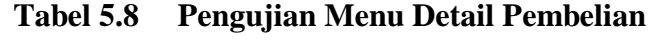

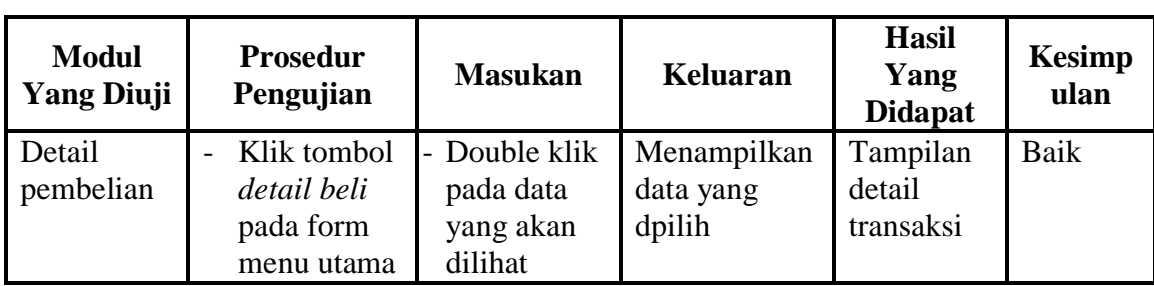

## **5.2.9 Pengujian Menu Pengaturan Pengguna**

Pengujian menu pengaturan digunakan untuk memastikan nama admin dan

kata sandi dapat diganti sebagaimana semestinya.

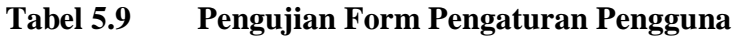

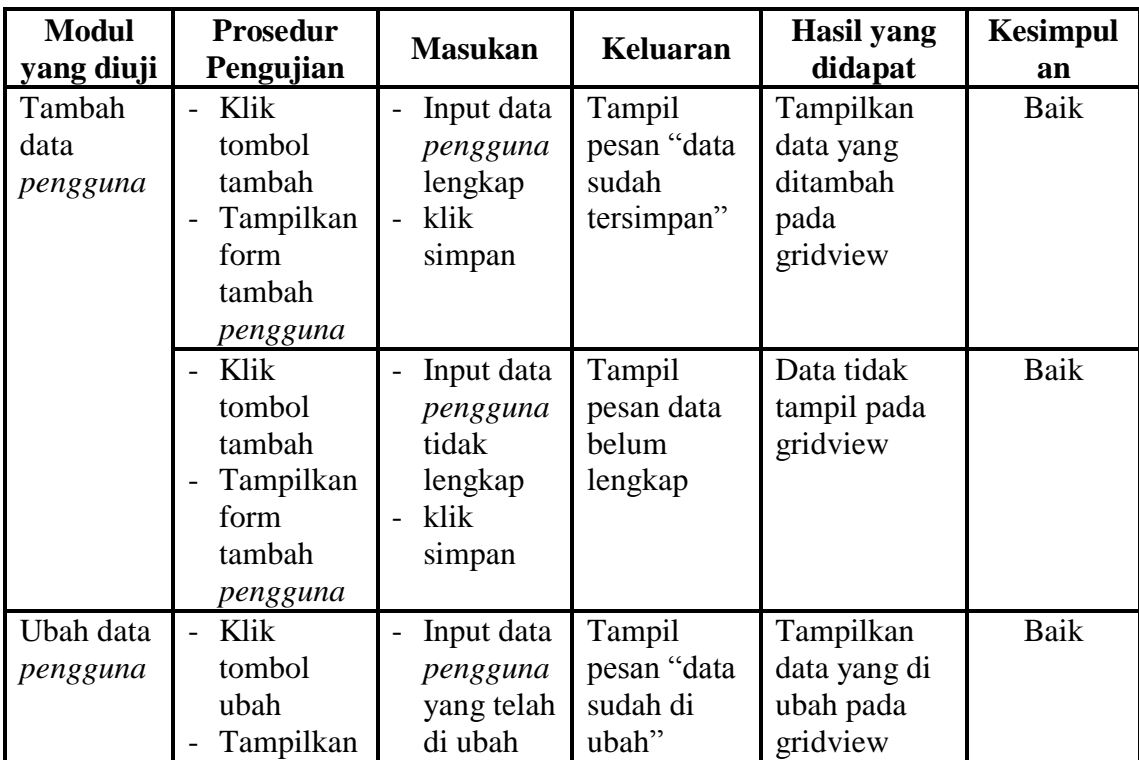

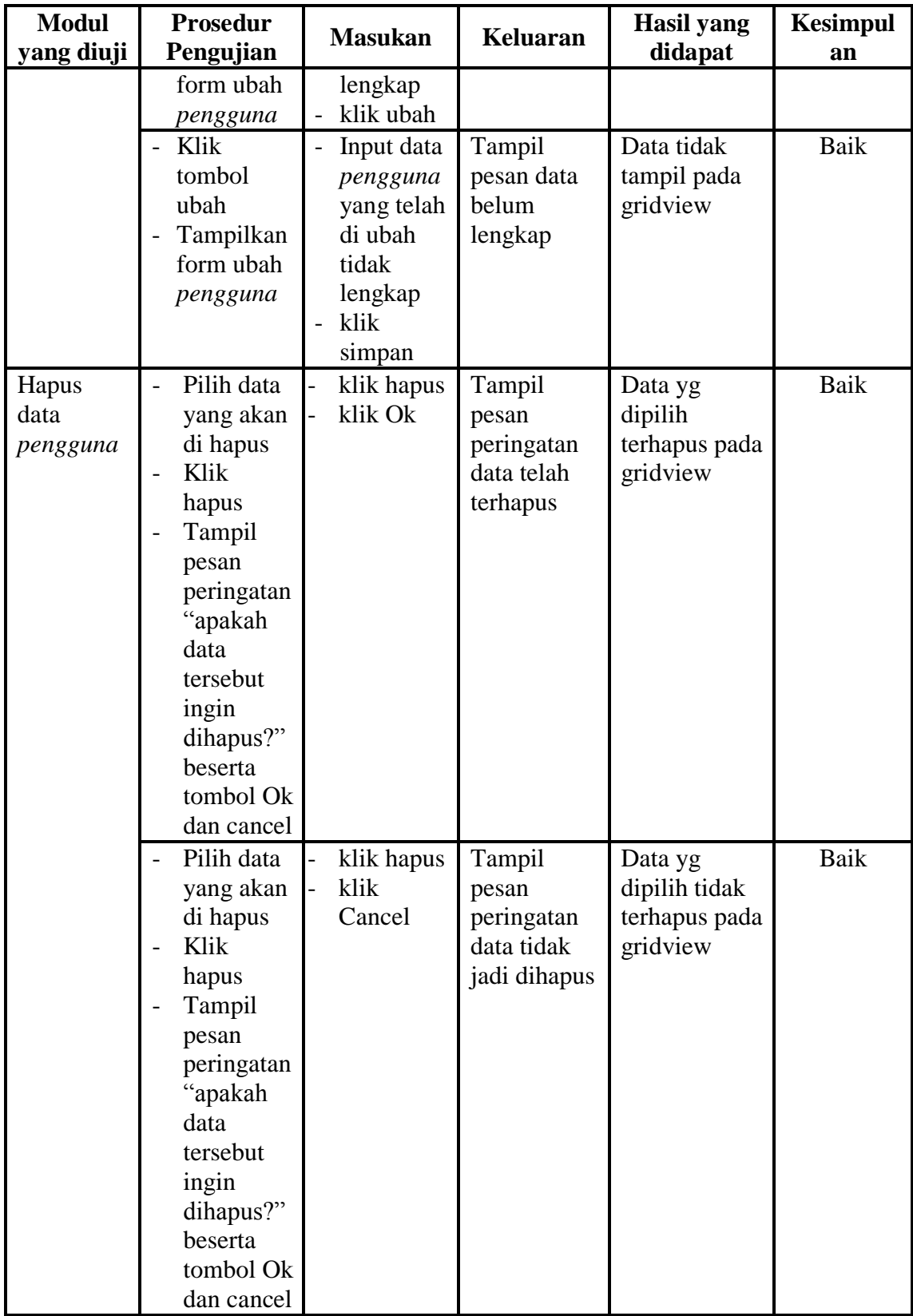

## **5.2.10 Pengujian Menu Laporan**

Pengujian menu laporan digunakan untuk memastikan laporan *barang*, laporan penjualan, laporan pembelian dan struk dapat ditampilkan dan dicetak sebagaimana semestinya.

| <b>Modul</b><br><b>Yang Diuji</b> | <b>Prosedur</b><br>Pengujian                                                                                                    | <b>Masukan</b>           | <b>Keluaran</b>               | <b>Hasil Yang</b><br><b>Didapat</b> | <b>Kesim</b><br>pulan |
|-----------------------------------|----------------------------------------------------------------------------------------------------|--------------------------|-------------------------------|-------------------------------------|-----------------------|
| Laporan<br>barang                 | Klik tombol<br>$\overline{a}$<br>barang pada<br>form laporan                                                                                                    | - klik tombol<br>print   | Halaman<br>cetak<br>barang    | Laporan<br>barang                   | <b>Baik</b>           |
| Laporan<br>pembelian              | Klik tombol<br>$\overline{a}$<br>pembelian pada<br>form laporan                                                                                                    | -klik tombol<br>print    | Halaman<br>cetak<br>pembelian | Laporan<br>pembelian                | Baik                  |
| Laporan<br>penjualan              | Klik tombol<br>$\overline{a}$<br>penjualanpada<br>form laporan                                                                                                    | -klik tombol<br>print    | Halaman<br>cetak<br>penjualan | Laporan<br>penjualan                | Baik                  |
| Laporan<br>penjualan<br>periode   | Klik submenu<br>$\overline{\phantom{0}}$<br>laporan<br>Input periode<br>$\overline{a}$<br>awal dan<br>periode akhir<br>Klik tombol<br>$\overline{\phantom{a}}$<br>penjualan pada<br>form laporan | Klik tombol<br>penjualan | Halaman<br>cetak<br>penjualan | Laporan<br>penjualan                | Baik                  |
| Laporan<br>pembelian<br>periode   | Klik submenu<br>laporan<br>Input periode<br>$\overline{a}$<br>awal dan<br>periode akhir<br>Klik tombol<br>$\overline{\phantom{0}}$<br>pembelian pada<br>form laporan                             | Klik tombol<br>pembelian | Halaman<br>cetak<br>pembelian | Laporan<br>pembelian                | Baik                  |

**Tabel 5.10 Pengujian Form Laporan**

# **5.3 ANALISIS HASIL YANG DICAPAI OLEH SISTEM PERANGKAT LUNAK**

Setelah melakukan berbagai pengujian pada sistem pengolahan data Sistem informasi *penjualan dan persedian* pada Toko Radja Sport Sarolangun, maka didapatkan evaluasi dari kemampuan penampilan sistem ini. Adapun kelebihan dan kelemahan dari sistem petampilan ini adalah sebagai berikut:

#### **5.3.1 Kelebihan Program**

- 1. Sistem ini bisa digunakan oleh *User* pada Sistem informasi *penjualan dan persediaan pada Toko Radja Sport Sarolangun*, dengan memanfaatkan fungsi pencarian sehingga mempermudah dalam pencarian data.
- 2. Sistem mampu melakukan pengolahan data jual beli seperti mendata *barang*, pembelian dan penjualan *barang.*
- 3. Sistem mampu mencetak laporan dengan lebih baik berdasarkan datadata yang telah diinputkan sebelumnya, sehingga mempermudah *user* dalam menyerahkan laporan kepada pemilik toko.

#### **5.3.2 Kekurangan program**

Sistem tidak terkoneksi ke internet (*online*) dalam pengiriman data dari jarak jauh.

Dari kelebihan dan kekurangan sistem diatas, dapat disimpulkan bahwa perangkat lunak ini mampu mengefisienkan waktu *User* untuk mengolah data barang, penjualan dan pembelian guna keperluan pendataan dan arsip pada Sistem informasi *penjualan dan persediaan* pada Toko Radja Sport Sarolangun.